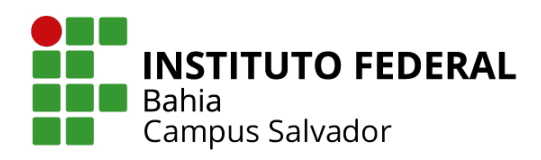

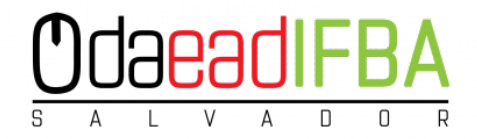

# **MANUAL DE UTILIZAÇÃO DO MOODLE 3.9**

# **PERFIL ESTUDANTE**

**SALVADOR** 

**AGOSTO DE 2020** 

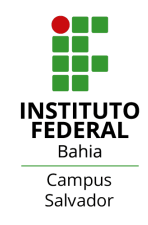

#### **INSTITUTO FEDERAL DE EDUCAÇÃO, CIÊNCIA E TECNOLOGIA DA BAHIA**

**EXPEDIENTE** 

#### **DIREÇÃO GERAL CAMPUS SALVADOR**

Ives Lima de Jesus

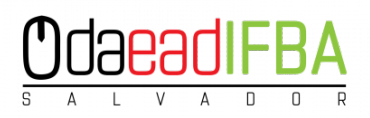

#### **DIREÇÃO DE EDUCAÇÃO A DISTÂNCIA - CAMPUS SALVADOR**

Erica Ferreira Marques

#### **ELABORAÇÃO**

Adriana Vieira dos Santos Cleo Roger de Lima Heck Erica Ferreira Marques Giulia de Oliveira Pinheiro Jocelma Almeida Rios Maria Lúcia Simões do Amaral e Silva

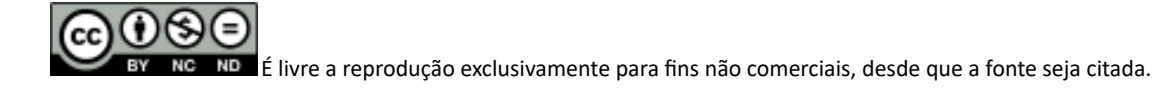

## **1. O MOODLE**

O MOODLE (Modular Object Oriented Dynamic Learning Environment) é um Ambiente Virtual de Aprendizagem (AVA), ou seja, um sistema de gestão de aprendizagem, na modalidade a distância, para auxiliar os educadores a criar, com facilidade, cursos online de qualidade.

Este manual é um guia rápido que auxiliará você, estudante, no gerenciamento de seu conteúdo no Moodle 3.9. Estão descritas atividades e funções principais, as quais você tem acesso ao ambiente virtual.

## **2. ACESSO À PLATAFORMA**

Primeiramente, é necessário conhecer como está estruturada a interface do Moodle. Para acessar o ambiente é necessário digitar o endereço eletrônico www.eadsalvador.ifba.edu.br/moodle/ no navegador de sua preferência e será exibida a página inicial do Moodle do IFBA *campus* de Salvador. (Figura 1).

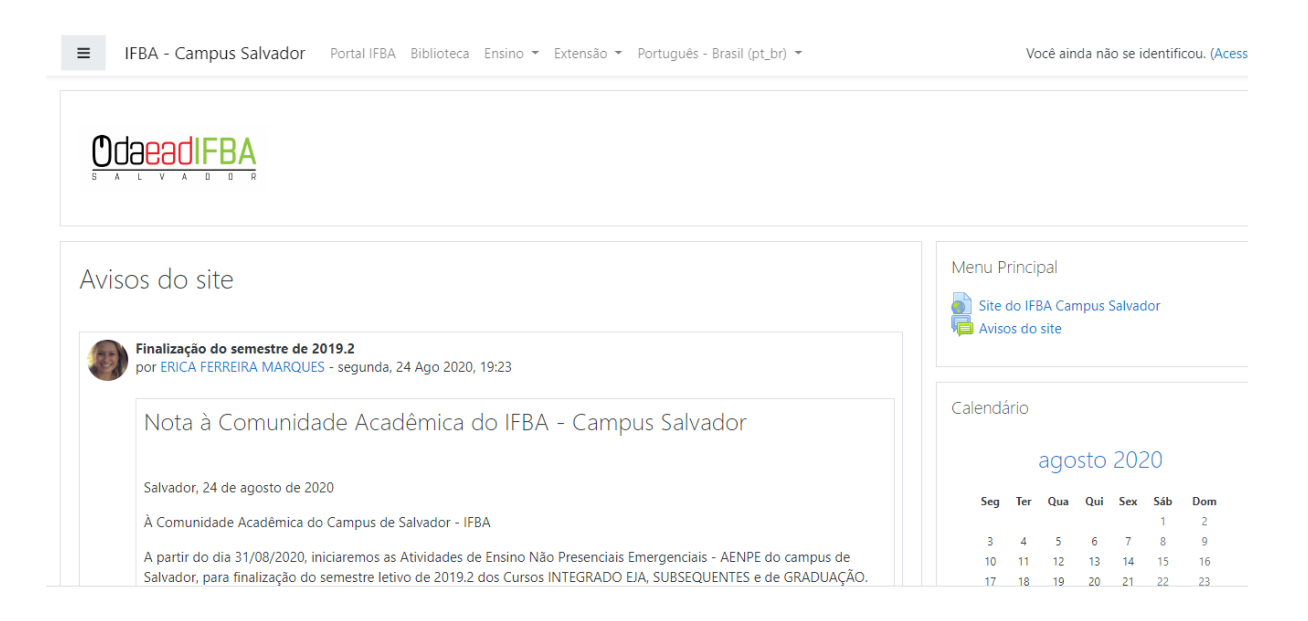

*Figura 1 - Tela de entrada do moodle do IFBA campus Salvador*

Na página de acesso à plataforma, no canto superior direito, clique em "Acessar" e será exibida a página de login. (Figura 2).

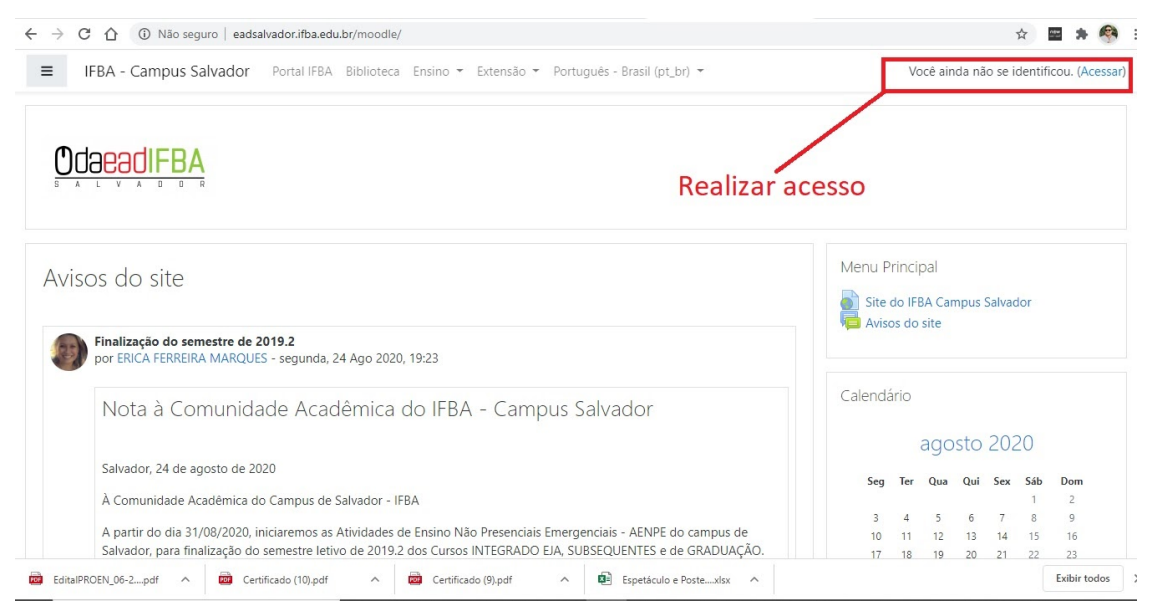

*Figura 2 - Tela de acesso ao moodle*

#### **Para estudantes:**

**Nome de usuário:** O número de CPF.

**Senha:** será aquela enviada para sua caixa de entrada de e-mails pela equipe de suporte, durante a criação do e-mail instucional ou cadastro de usuário externo.

**Obs:** Se seu número de CPF começar com 0, ignore e anote a partir do número seguinte ao dígito 0.

#### **2.1. Esqueci minha senha**

Para recuperar sua senha, acesse o link: http://www.eadsalvador.ifba.edu.br/moodle/login/forgot\_password.php ou clique em "Esqueceu o **seu usuário ou senha?"** na tela de acesso ao moodle, como na figura 3.

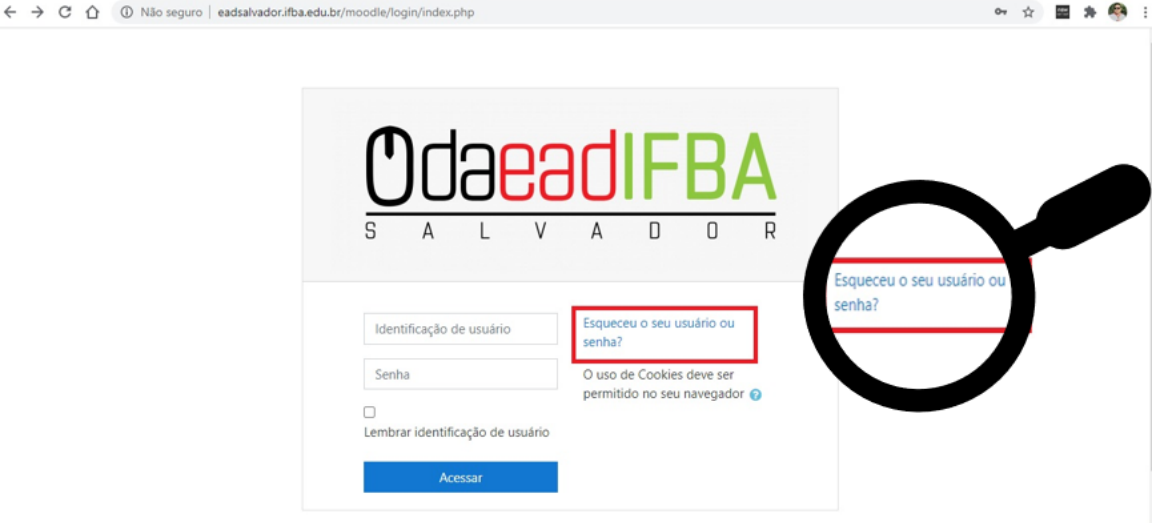

*Figura 3 - Esqueci a senha*

Ambas as opções levam ao mesmo lugar para recuperar a senha. Após esse processo você será direcionado a uma tela de recuperação de senha, lá terá duas opções para resgatar sua senha: por idenficação de usuário (Matrícula do estudante) ou pelo endereço de e-mail cadastrado no sistema. Após o envio da solicitação você receberá um e-mail com o link para redefinir sua senha. Observe que este link é válido por 60 minutos a partir do momento que essa redefinição foi solicitada. Caso haja algum erro entre em contato com o seu coordenador de curso. (Figura 4).

■ IFBA - Campus Salvador Portal IFBA Biblioteca Ensino • Extensão • Português - Brasil (pt\_br) • Você ainda não se identificou.

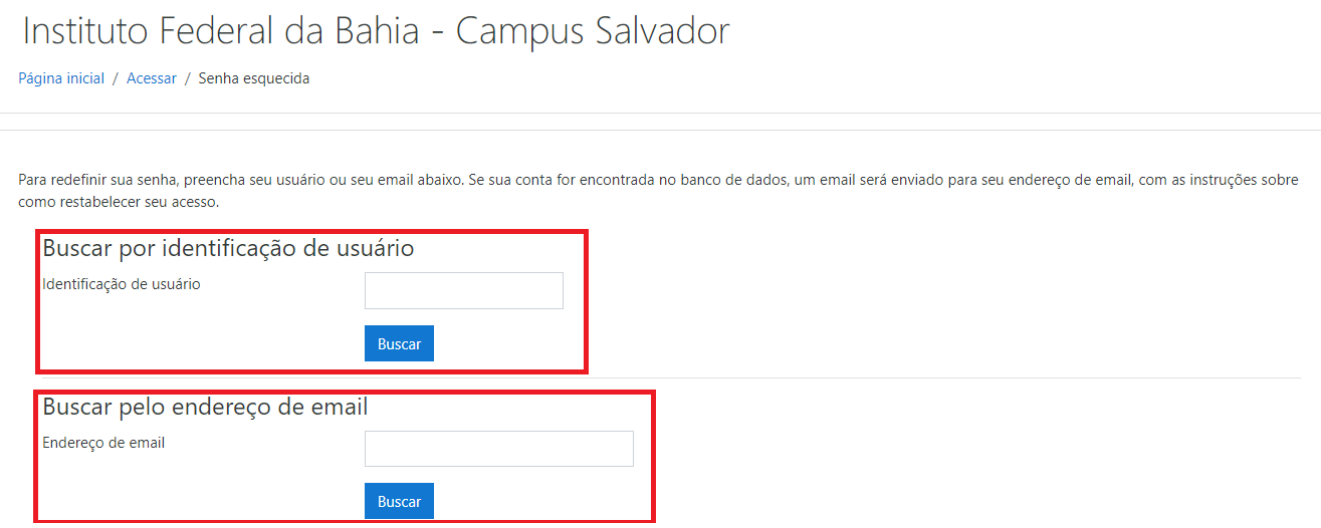

*Figura 4 - opções para recuperação de senha*

#### **2.2. Conhecendo a plataforma**

Depois de fazer o acesso a plataforma, vemos a página inicial do Moodle. Na parte superior direita, apresenta-se o nome completo do estudante(1). Na parte central são apresentados os cursos/disciplinas(2) acessadas recentemente e, logo abaixo, todos cursos/disciplinas(3) que você está matriculado, no menu lateral direito são alocados blocos que informam, usuários online(4), calendários(5) e emblemas(6), além de outras informações como mensagens recentes e tutoriais. (Figura 5).

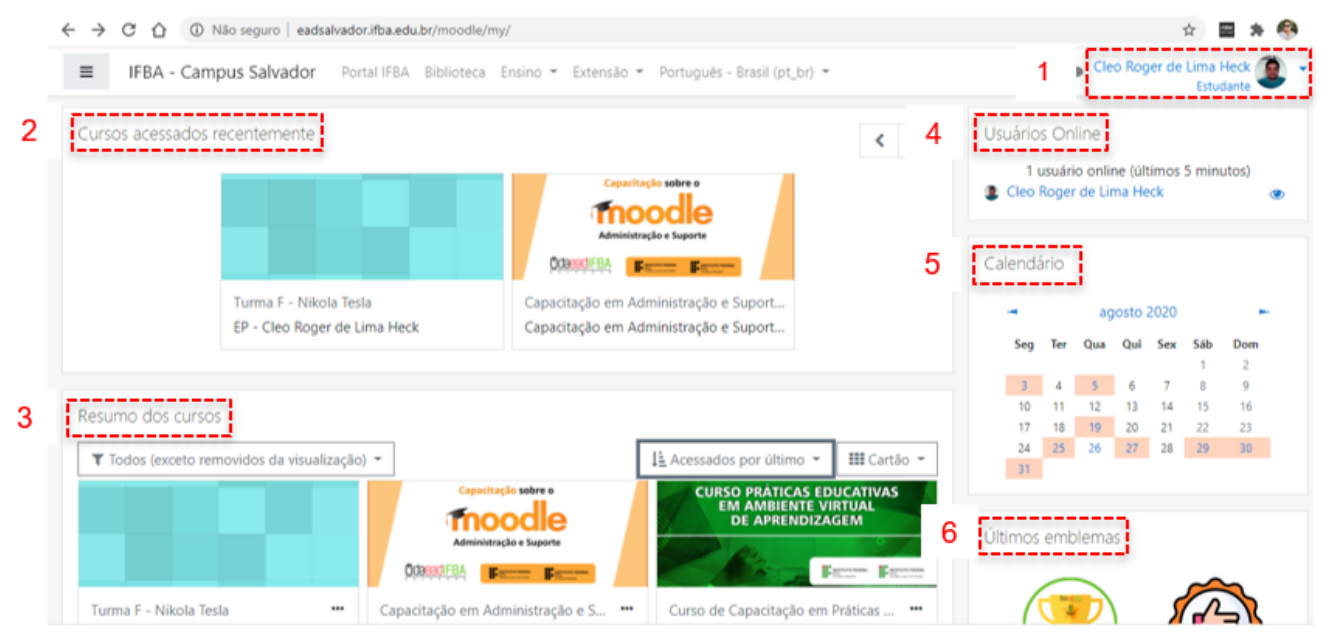

*Figura 5 - Página inicial do moodle*

### **3. PERFIL**

Ao entrar na página inicial, o estudante encontrará as seguintes opções no menu superior: Botão(1) para esconder o menu lateral esquerdo, opções de idioma(2) e um pequeno painel de controle. Para chegar a esse painel clique na seta(3) para baixo do lado do seu nome e sua foto localizada no canto superior direito da tela e depois clique na opção **Perfil.** 

Neste painel o estudante poderá modificar o seu perfil pessoal(4), visualizar todos os cursos(5) em que está matriculado e as últimas atividades de login.

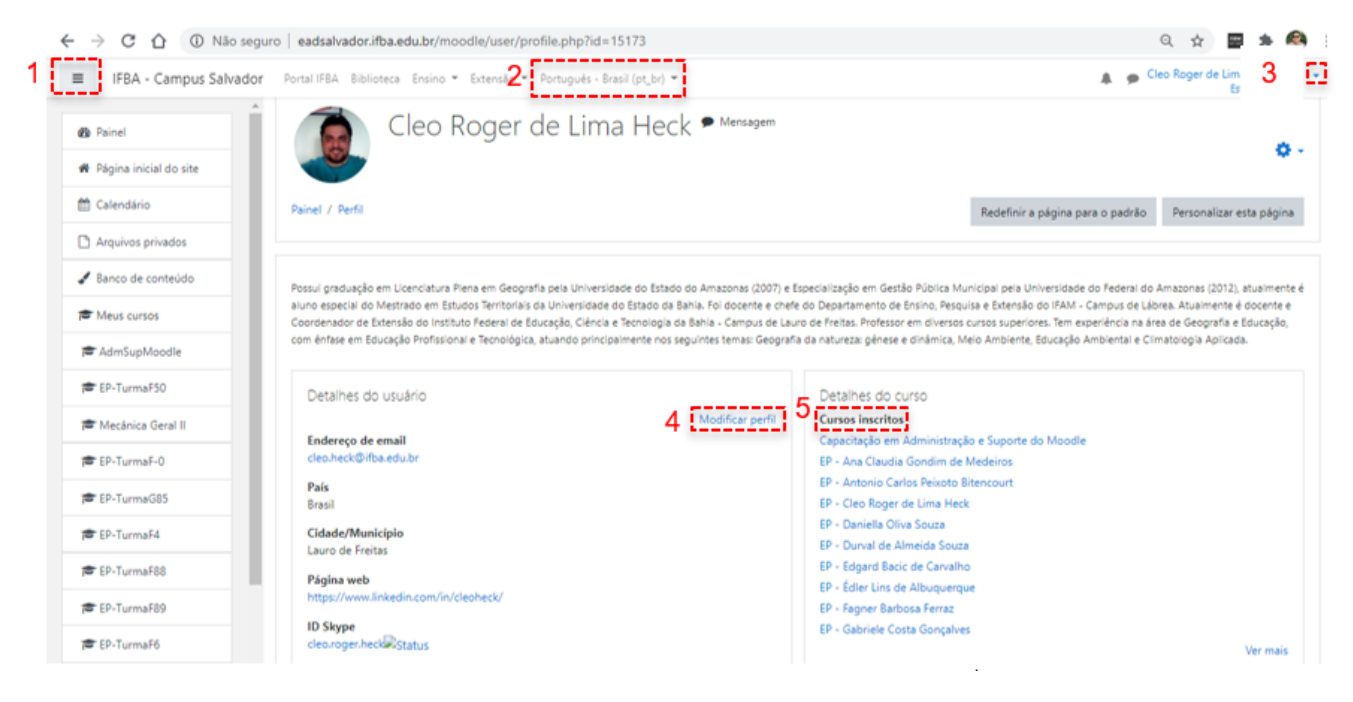

*Figura 6 - Tela de painel de controle do perfil*

#### **3.1. Modificar Perfil**

Em Detalhes do usuário, clicando em Modificar perfil você poderá editar alguns de seus dados e inserir uma foto. Para modificar nome e sobrenome deverá entrar em contato com a Diretoria Adjunta de Educação a Distância do campus.

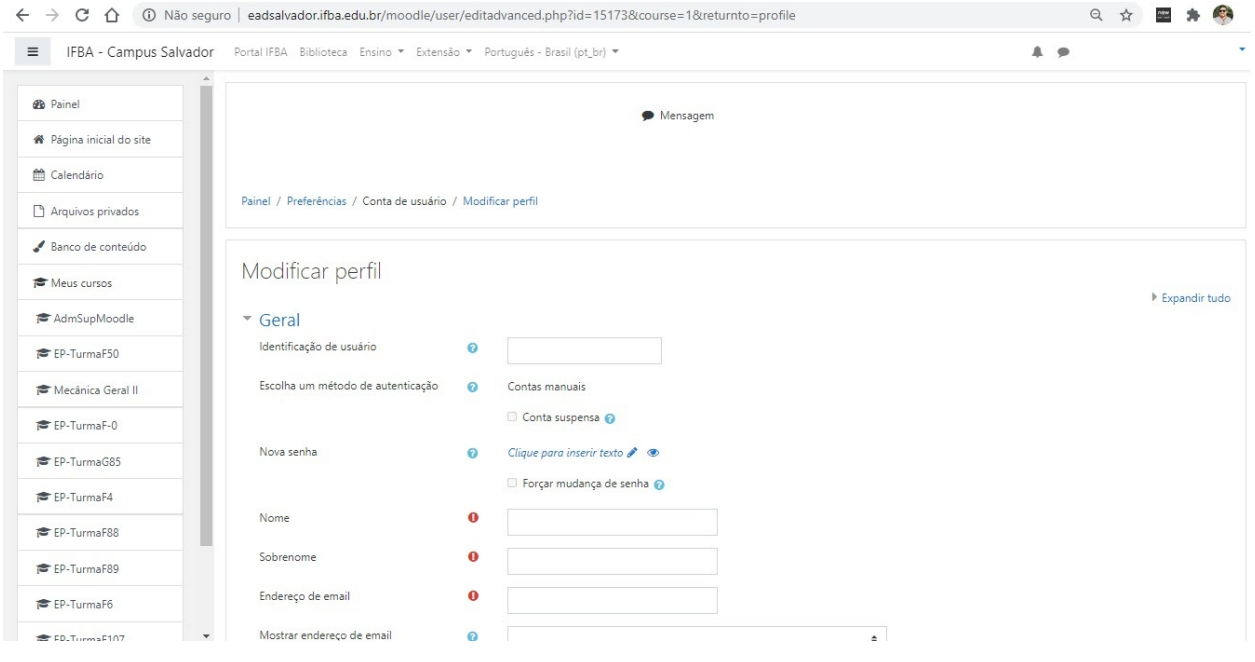

*Figura 6 - Modificando perfil*

Em **Detalhes do curso,** verá a lista de cursos em que está matriculado. Os cursos na cor azul são os que ainda estão em andamento, os cursos na cor cinza são os que já foram encerrados.

Detalhes do curso

**Cursos inscritos** 

Análise Instrumental 1 - Rosângela Novaes de Jesus

Capacitação em Administração e Suporte do Moodle

EP - Adriana Vieira dos Santos

EP - Aline Mendes Gomes dos Santos

EP - Álvaro Lima Machado

EP - Ana Célia Barreto de Araújo Santana

A ADRIANA VIEIRA DOS SANTOS

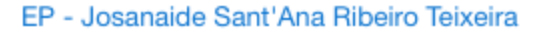

EP - Joseina Moutinho Tavares

EP - Marcia Cristina da Cunha Veloso

EP - Marcos Paulo Silva

EP - Marcus Vinicius Bahia

EP - Monica Pringsheim da Cunha

EP - Paulo Daniel Silva

EP - Renata Almeida Chagas

EP - Rita Maria Weste Nano

EP - Robert Newton Silva Henriques Magalhaes

EP - Tereza Cristiane Souza da Cruz

EP - Vitória Regina Bispo Soares

EP - Wagna Piler Carvalho dos Santos

Práticas Educativas em Ambiente Virtual de Aprendizagem: Módulo I

- Moodle em Ação

QUI1 - Simone Pereira de Lima

Química Geral - Hugo Olliveira

Química Orgânica para Iniciantes - Rita Cerqueira

Curso de Aperfeiçoamento em Educação a Distância no Contexto da EPT

#### **3.2. Mensagens**

De volta ao menu superior ao lado do seu nome, terá a opção de **Mensagens** .

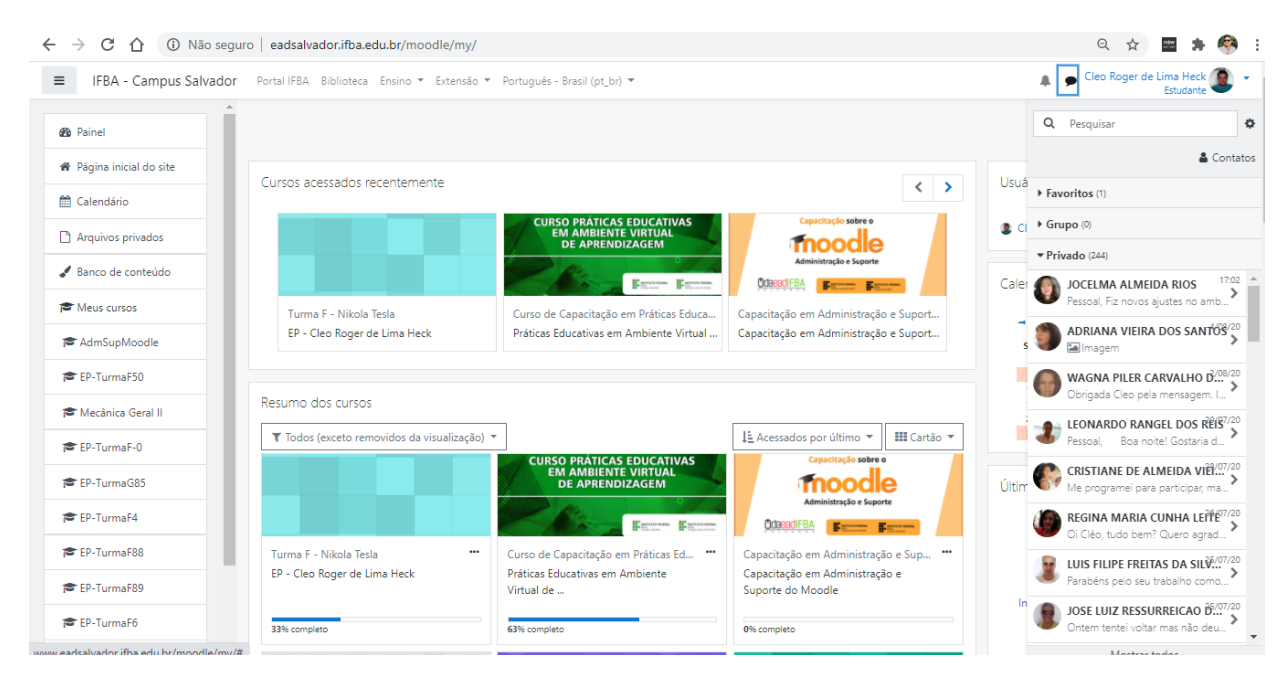

*Figura 7 - Visualizando mensagens*

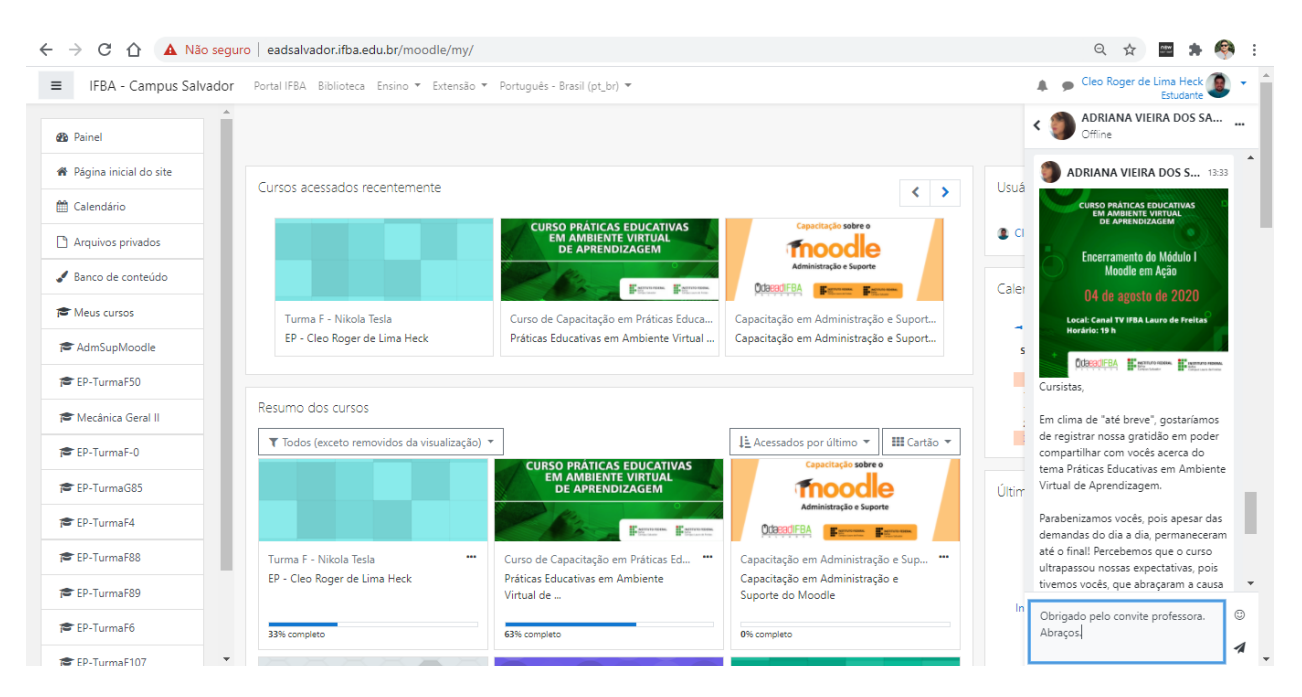

*Figura 8 - Respondendo mensagens*

Para responder à mensagem recebida, é só clicar na mensagem (1) e ir em Escrever uma **mensagem** (2) e depois em **Enviar** (3). Para buscar uma mensagem já existente, vá em **contatos** e digite o nome desejado sem caracteres especiais. E para enviar uma mensagem a algum usuário (estudante ou professor) faça o mesmo procedimento. Vá em **contatos** (4) e digite o nome da pessoa.

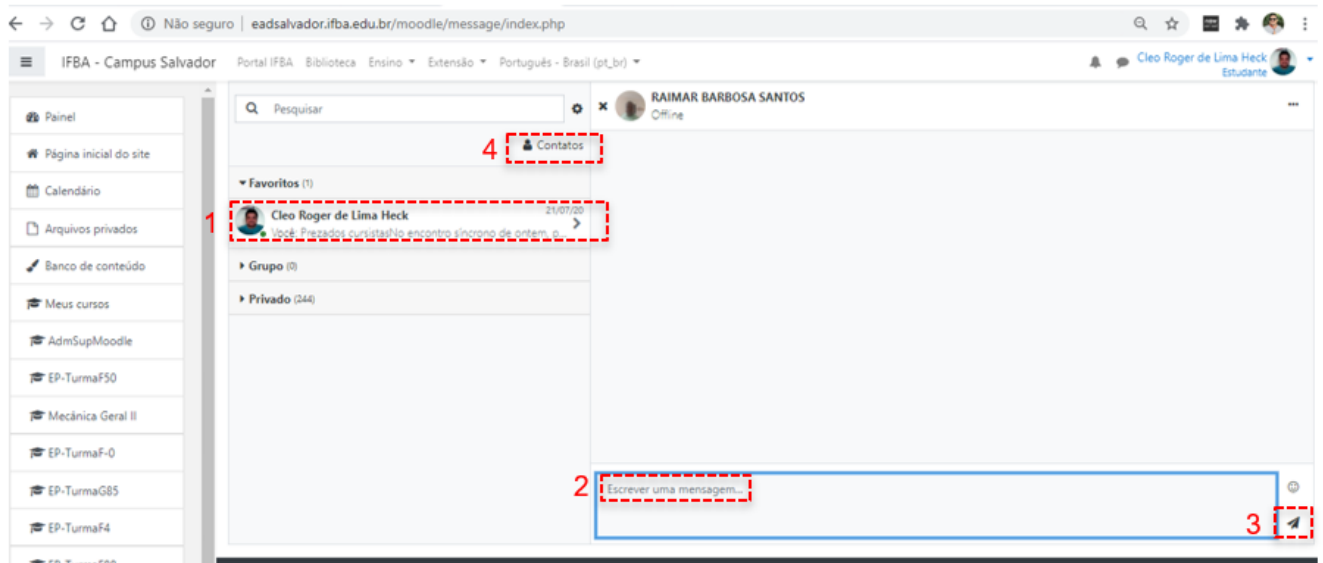

*Figura 9 - Enviando mensagens*

## **4. FÓRUM**

É uma ferramenta de interação coletiva, que propicia o debate de questões relacionadas aos temas de estudo, ao interesse da turma e à troca de experiências entre os participantes do processo educativo (professores, mediadores e estudantes). O professor é responsável pela criação dos tipos de fórum, divididos em cinco formatos:

• Fórum de notícias: é um espaço criado pelo professor, destinado à divulgação de avisos e outras informações importantes. O estudante tem acesso somente à visualização do fórum.

• **Fórum Geral:** é um fórum aberto, no qual o estudante, além de responder as contribuições dos colegas, pode também inserir novos tópicos para debate.

• **Fórum Perguntas e Respostas:** é um fórum especial, onde os estudantes não têm acesso às contribuições (respostas) de seus colegas, até terem efetivado a sua própria contribuição. Após a sua primeira contribuição ser enviada, o fórum é liberado, passando a funcionar semelhante ao Fórum Geral, que não há limitações de leitura contribuições ou criação de novos tópicos.

• Fórum de discussão: neste tipo de fórum, não existe mais discussões separadas, apenas uma única grande linha de discussão.

• **Fórum por tópico:** como o nome indica, é um fórum que limita a criação de um único tópico por usuário, seja professor ou estudante. Respostas não são limitadas.

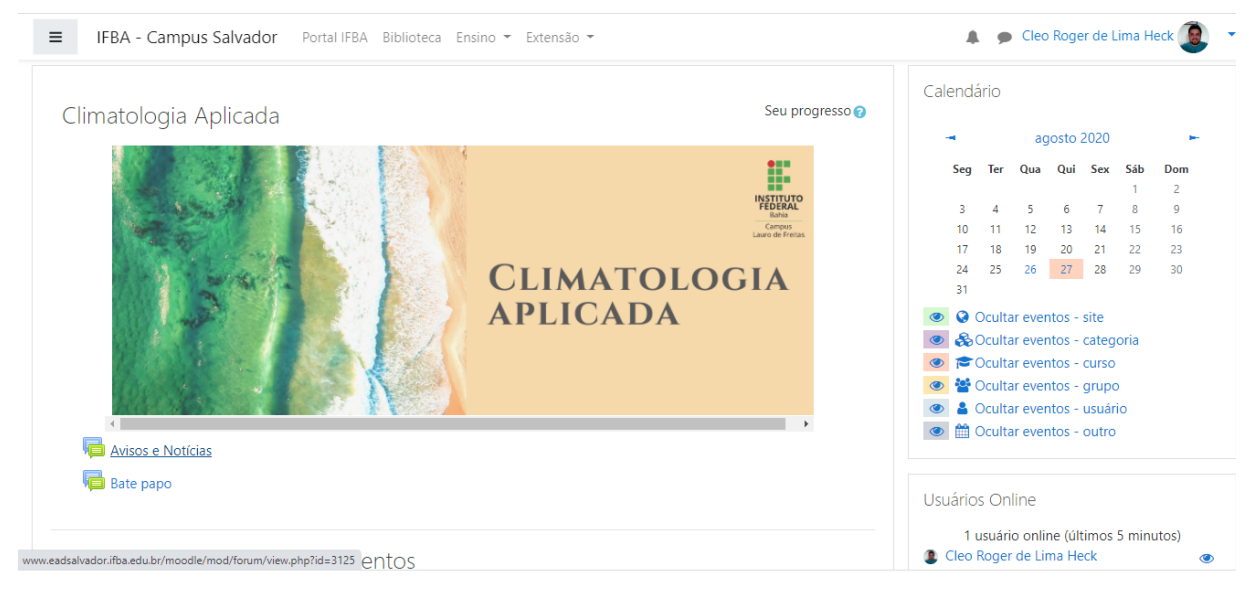

*Figura 10 - Acessando avidade Fórum*

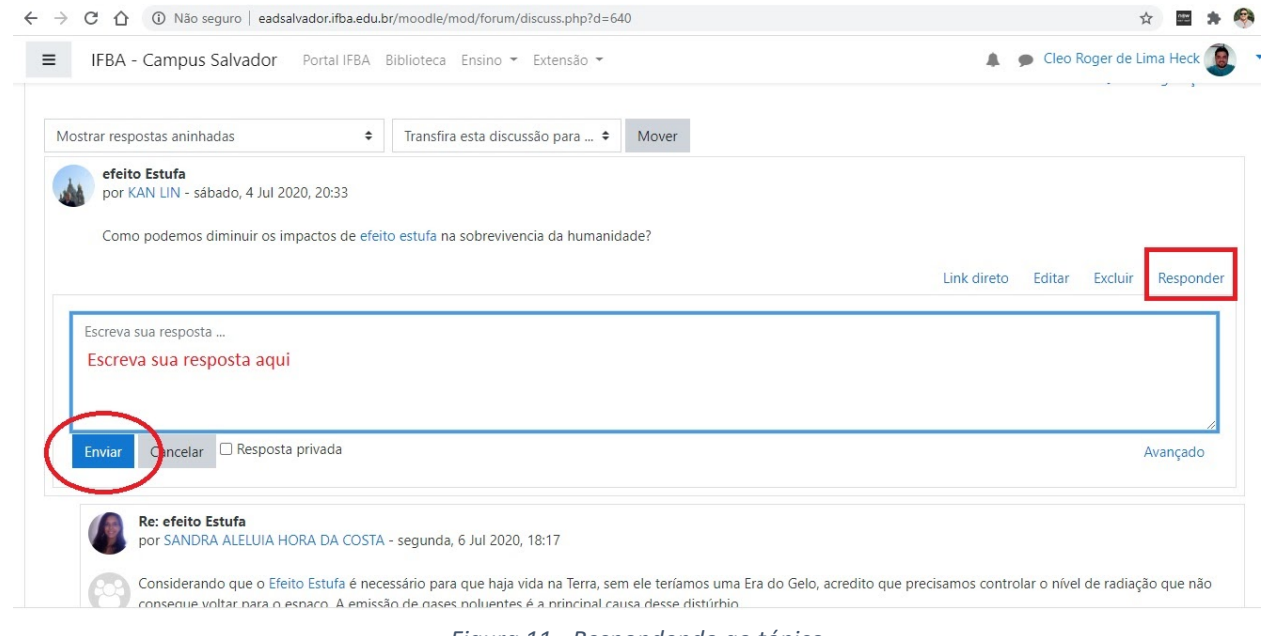

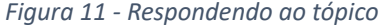

### **5. TAREFA**

Atividade que permite aos estudantes o envio de trabalhos aos professores em formato eletrônico (documento de texto, apresentação do PowerPoint, imagem, vídeo, etc.). Da mesma forma, o professor, pode usar a ferramenta para entrega de notas e comentários da tarefa de forma individualizada e restrita a cada estudante. As tarefas apresentam-se em duas diferentes possibilidades:

• Texto online: é utilizada quando a resposta do estudante deve ser entregue diretamente pelo

formulário da Tarefa. Nesse caso, ele pode escrevê-la utilizando o recurso do Editor de textos HTML.

• Envio de arquivo único: difere da primeira opção, por permitir a entrega de somente um arquivo. Esta tarefa é usada para quando o estudante tem que entregar um arquivo compactado como ".rar" ou ".zip".

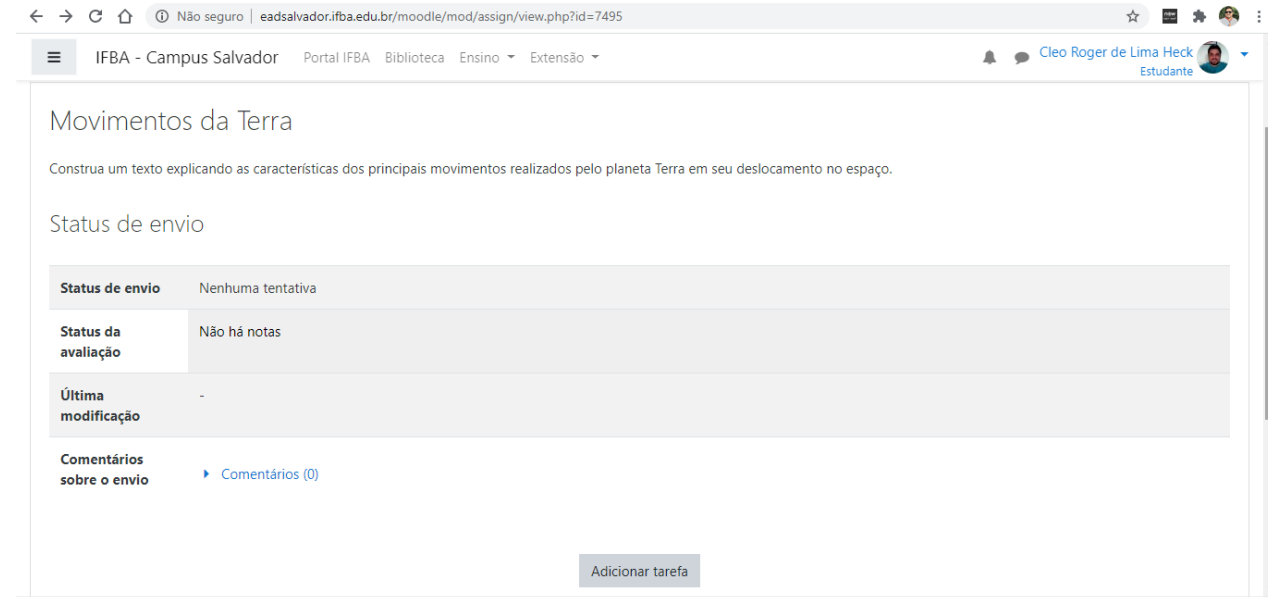

*Figura 12 - Adicionando tarefa*

O professor deverá configurar o modo que a tarefa deve ser enviada para avaliação se por meio de texto on-line ou por meio de envio de arquivo, ou pode deixar os dois disponíveis e o estudante escolher a forma que melhor deseja enviar. Para ambos os casos, clique no botão **Adicionar tarefa (figura 12)** ,

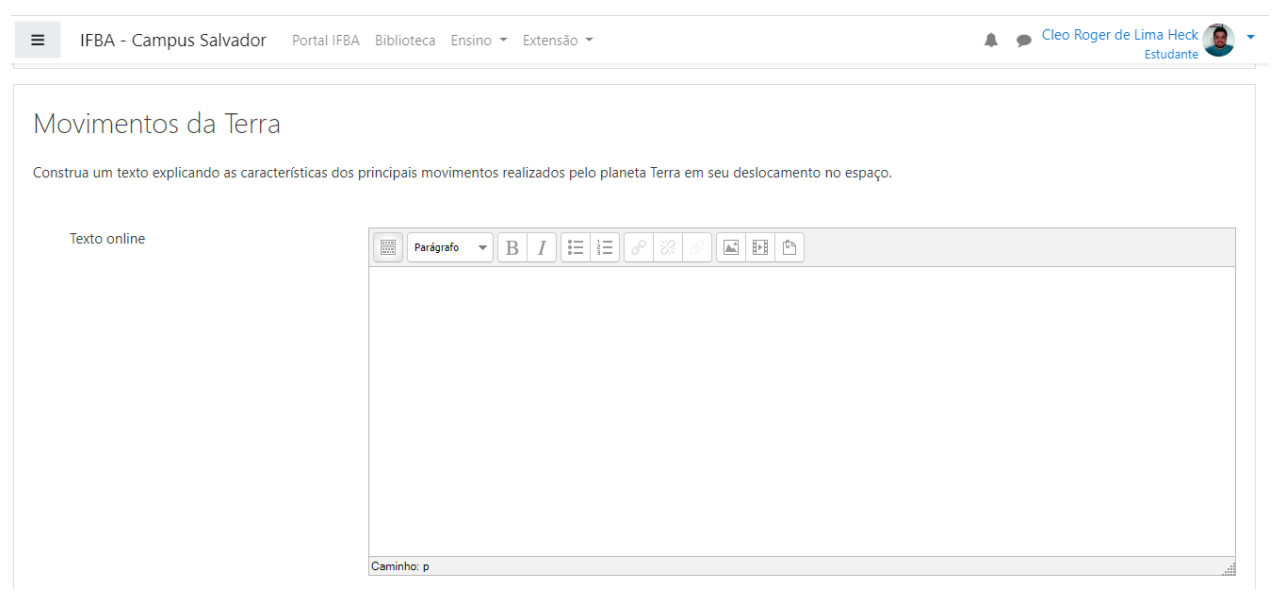

*Figura 13 - Envio da tarefa por texto on-line*

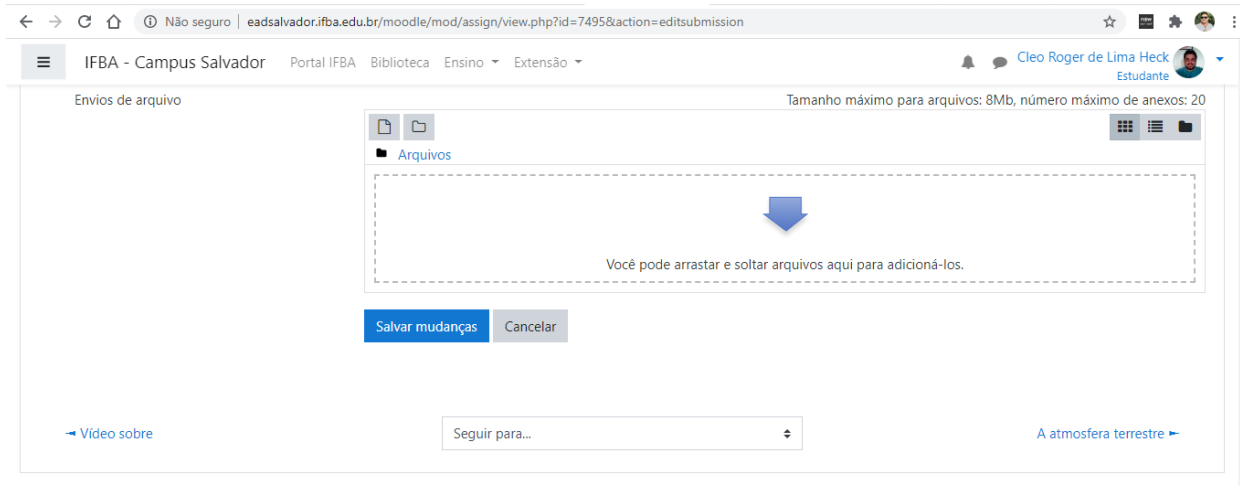

*Figura 14 - Envio de tarefa por arquivo*

Se a opção escolhida for por meio de arquivo você deve selecionar o arquivo para envio no seu computador. Depois disso, você irá para a tela de confirmação de envio. Para enviar a tarefa para avaliação do professor clique em Enviar tarefa em definitivo.

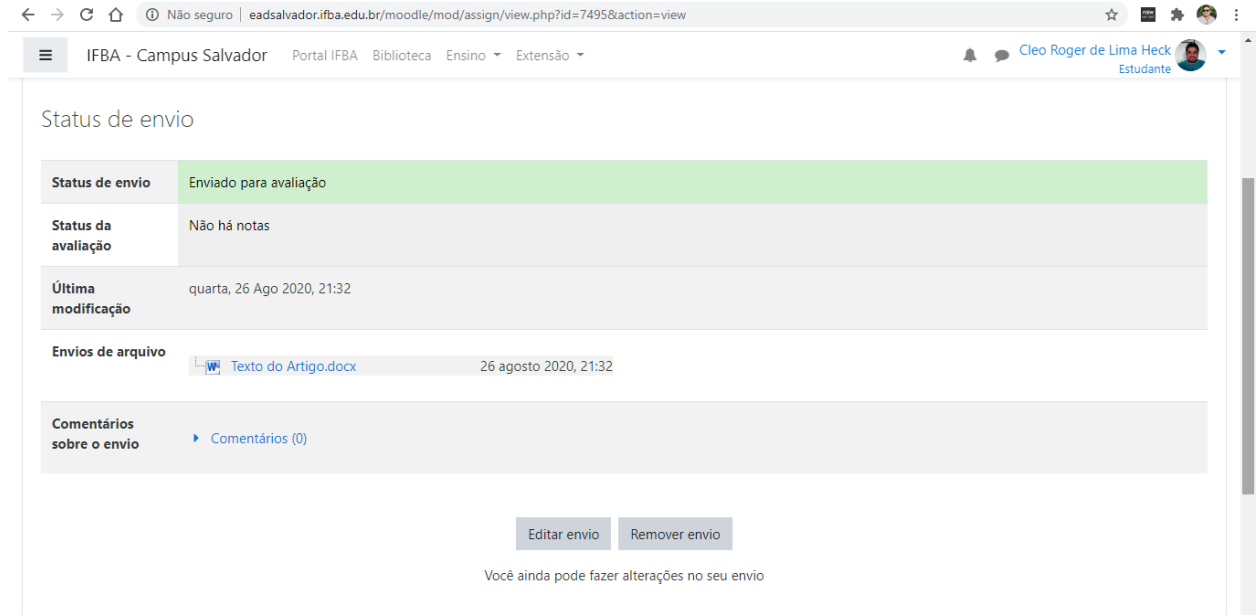

*Figura 15 - Tela de confirmação de envio de tarefa com Status de envio de tarefa*

#### **6. WIKI**

Wiki é uma ferramenta para trabalho em grupo, no qual se desenvolve um texto online colaborativo. Qualquer estudante pode acessar o wiki através do ícone, os estudantes podem inserir editar ou apagar trechos do texto. Mas não se preocupem se algum outro estudante apagou ou modificou o trecho do texto que fez, pois o wiki armazena as versões anteriores de cada estudante que podem ser recuperadas a qualquer momento.

Na função Wiki, existem as opções visualizar, editar, deixar comentários, histórico (armazena as outras edições anteriores), mapa (lista as páginas existentes) e arquivos.

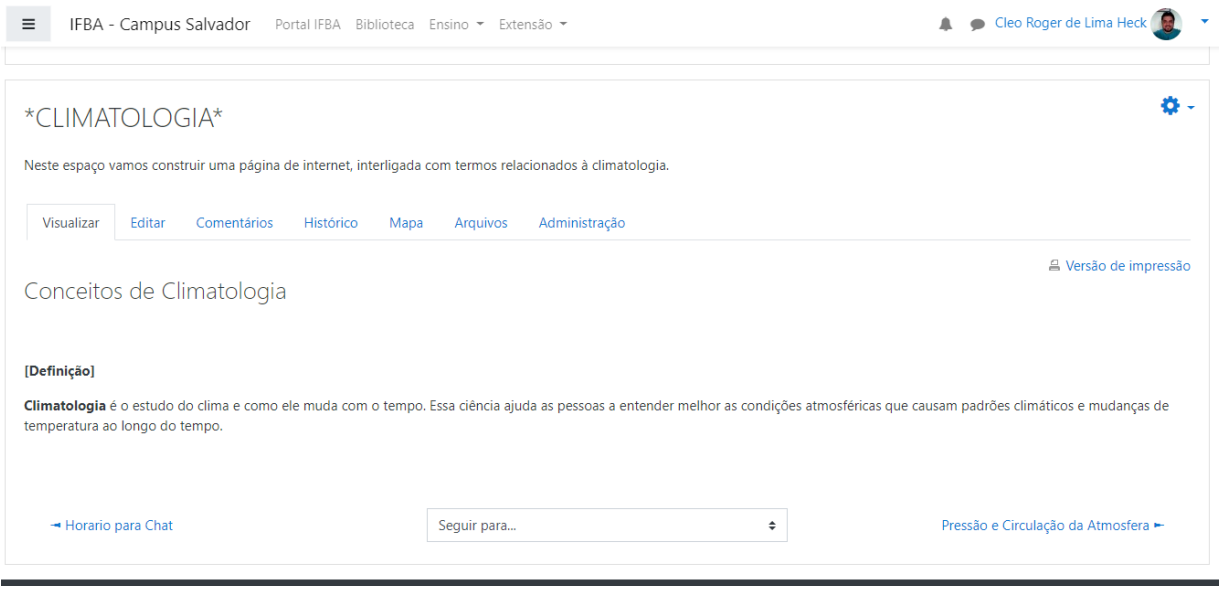

*Figura 16 - Avidade WIKI*

## **7. GLOSSÁRIO**

É uma ferramenta que possibilita a estudantes e professores o cadastro de termos e suas respectivas definições, ou ainda, o cadastro das perguntas mais frequentes da disciplina e suas respectivas respostas (FAQ). Podendo ser definido também como um dicionário de termos, onde os estudantes e professores podem colocar alguns termos mais complexos ou interessantes com a definição mais adequada para o caso trabalhado.

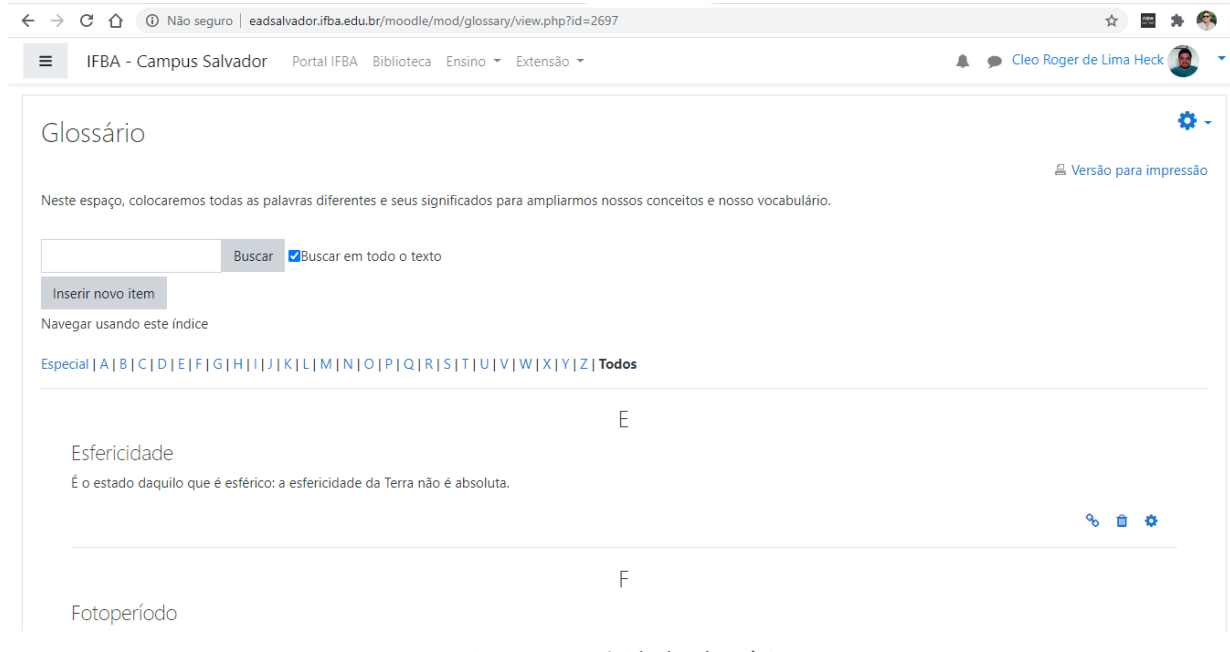

*Figura 17 - Avidade glossário*

Ao clicar no botão Inserir novo item, é possível acrescentar um novo termo ao glossário.

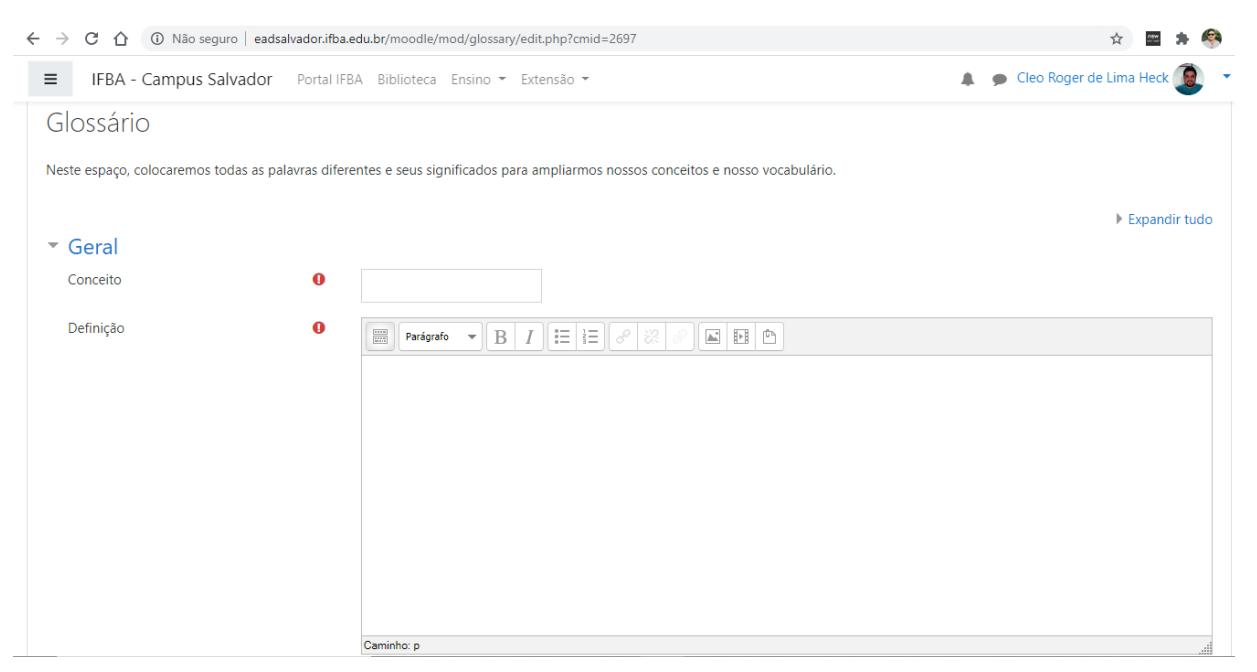

*Figura 18 - Inserir novo item no glossário*

- **Conceito** : este espaço serve para colocar o termo a ser inserido no glossário.
- **Definição** : Preencher com a definição do termo inserido no campo conceito.
- **Outras palavras que serão** *linkadas* **ao mesmo item** : Pode ser inserido sinônimo para este termo.
- **Anexo** : Pode ser inserido um documento com uma explicação mais detalhada do termo.
- Link automático: É possível criar links automáticos aos itens do glossário toda vez que o

conceito/título aparecer em textos do mesmo curso.

• **Item sensível à disnção entre maiúsculas e minúsculas** : Esta opção define se a criação automática de links a estes itens do glossário deve estabelecer uma correspondência exata entre as palavras, considerando as diferenças entre maiúsculas e minúsculas.

• Criar links apenas a partir de palavras inteiras: Esta opção estabelece que os links criados automaticamente devem ser associados apenas a palavras inteiras.

#### **8. CHAT**

Permite a realização de uma discussão textual, em tempo real, proporcionando um sentido de proximidade e presença, bastante semelhante a uma conversa presencial.

Basta clicar no link Clique aqui para entrar no chat agora que uma nova janela será aberta, dando início à conversa.

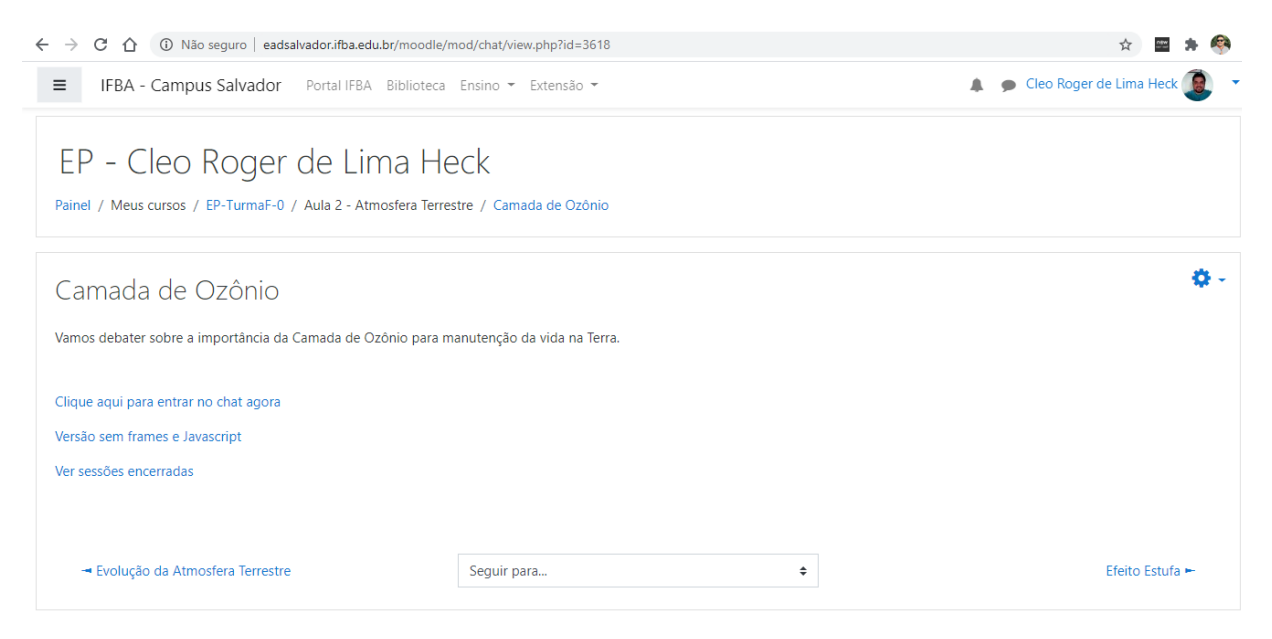

*Figura 19 - Página do chat*

### **9. ESCOLHA**

A atividade escolha tem a funcionalidade de uma enquete. O professor pode elaborar uma pergunta com diversas opções de respostas. Isso pode ser um modo para escolha de um tema a ser trabalhado, pois cada escolha só pode ter um número X de votos definidos pelo professor. Um bom exemplo disso, quando o professor propõe cinco temas e pede para que os estudantes se dividam em cinco grupos um para cada tema, com isso cada componente do grupo escolhe o tema que desejar não podendo passar do limite X de estudantes que o professor especificou. Mas também como enquete

pode não conter esse limite X podendo assim ser uma ótima escolha para realizar uma enquete com os estudantes.

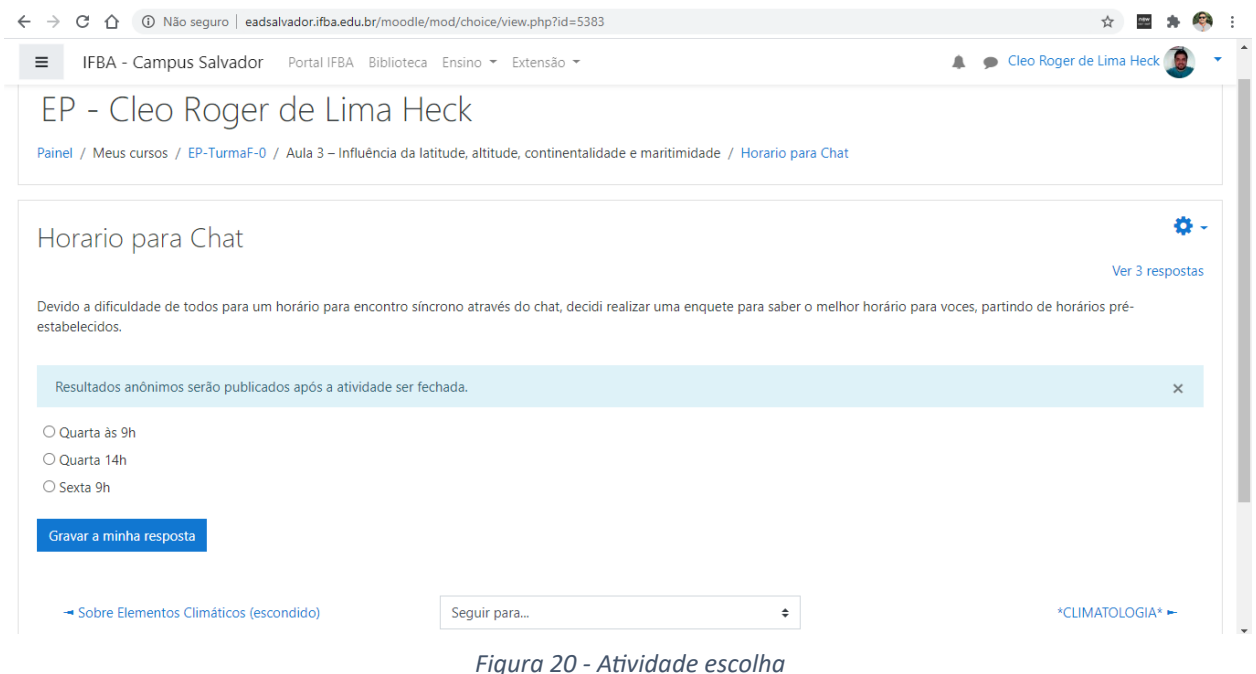

## **10. LIÇÃO**

Essa ferramenta permite a inserção de conteúdos (textos e imagens estáticas) que podem ser visitados pelos estudantes na ordem que eles acharem mais interessante. Para isso é possível, ao final de cada página de conteúdo, apontar dois ou mais caminhos para continuar a leitura. Esta atividade contém certo número de páginas, dentro de cada página tem questões e alternativas de resposta. Dependendo da resposta escolhida pelo estudante, ele avança para a lição seguinte ou pode voltar para a anterior. No final da lição poderá ver suas notas.

## **11. PESQUISA DE AVALIAÇÃO**

Este tipo de atividade o professor pode criar para realizar um questionário de avaliação do curso. Tem como objetivo desenvolver avaliação do aprendizado online do estudante. Com os resultados podem idenficar as tendências de cada estudante que foi caracterizado pelo processo de aprendizagem no percorrer do curso. As perguntas geradas são do próprio ambiente e não podem ser editadas. Elas são divididas em três grandes grupos:

- **Pesquisa ATTLS:** É um grupo de 20 questões referente à aprendizagem e a atude do estudante. Geralmente utilizada para avaliar o aprendizado online e offline dos estudantes.
- **Pesquisa de Incidentes Crícos:** Este grupo tem cinco questões que devem ser respondidas por extenso.
- Pesquisa COLLES: A pesquisa COLLES é dividida em três grupos, cada um referente a um tipo de avaliação relacionada à: experiência efetiva; expectativas e experiência efetiva; ou expectativa.

Cada pesquisa tem entre 30 e 50 questões de múltipla escolha e uma descritiva.

## **12. QUESTIONÁRIO**

Consiste em um instrumento de composição de questões e de configuração de questionários. As questões são arquivadas por categorias em uma base de dados e podem ser reutilizadas em outros questionários e em outros cursos. Após responder todas as questões, o estudante possui as seguintes opções:

• **Retornar a tentava:** retorna nas perguntas para uma possível correção antes de enviar. • **Enviar tudo e terminar:** envia todas as questões e termina a sessão.

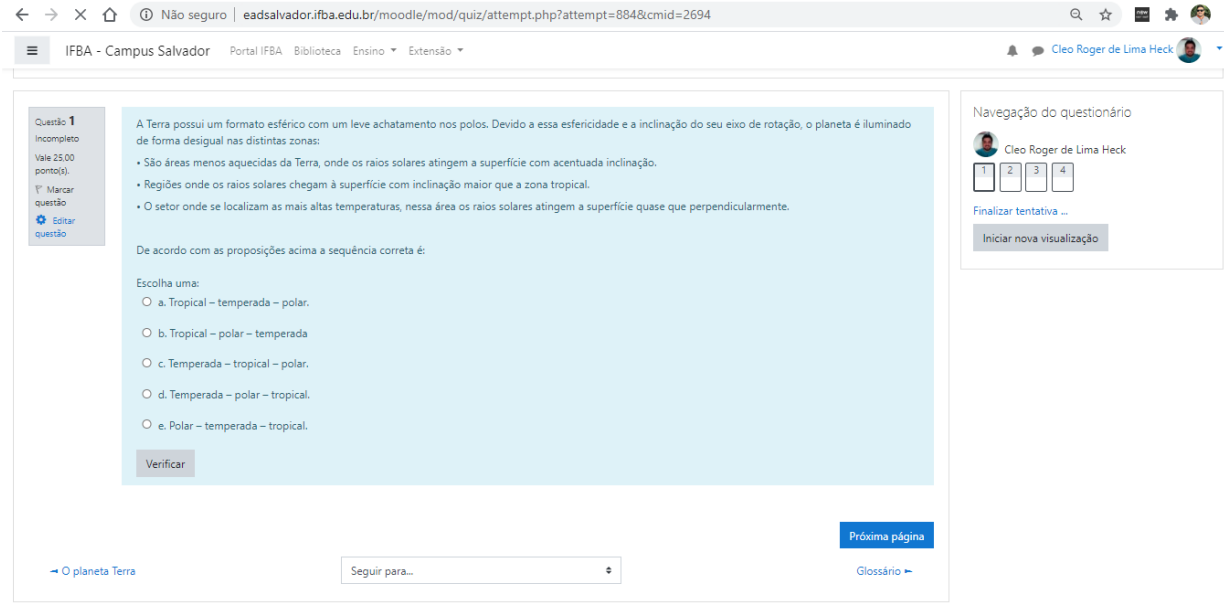

*Figura* 21 - Respondendo perguntas do questionário

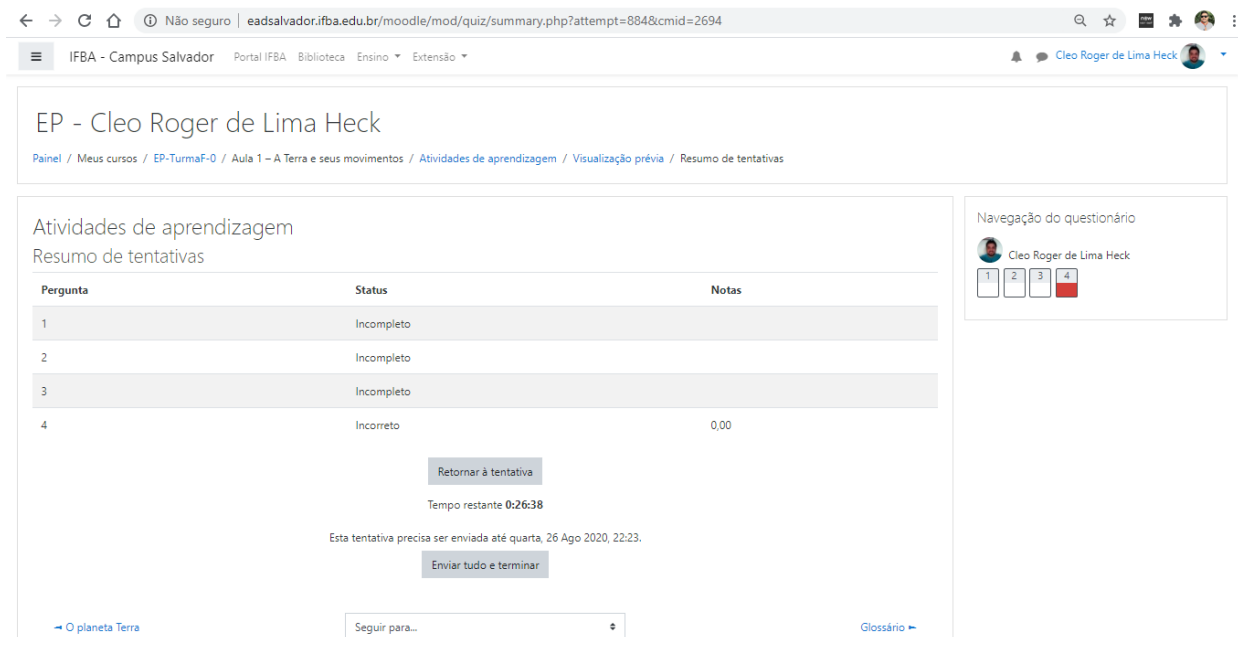

*Figura* 22 - *Enviando respostas do questionário* 

Suas respostas foram enviadas e é possível você saber a sua nota, mas para saber as respostas corretas somente após o fechamento do questionário, que é estipulado pelo professor.

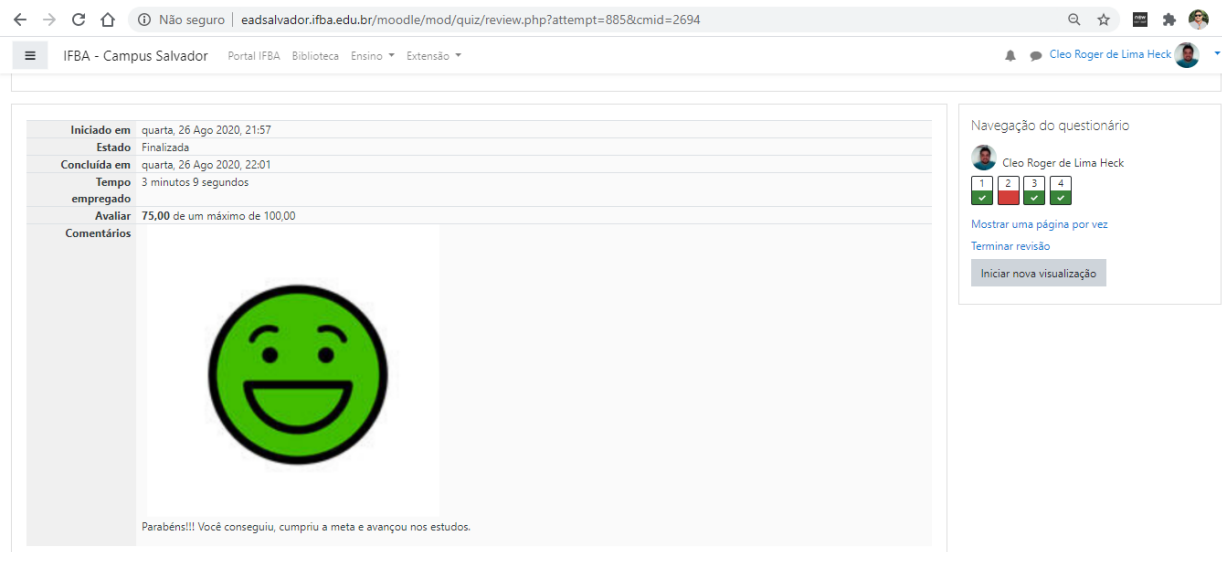

 $Figura 23 - Nota do questionário$ 

## **13. MENU LATERAL ESQUERDO**

Um resumo dos cursos em que está matriculado aparecerá no menu lateral esquerdo em **Meus cursos** , ali, somente os cursos em andamentos aparecerão. Para acessar os demais cursos (encerrados e não iniciados) vá em **Painel** conforme a Figura 24 abaixo:

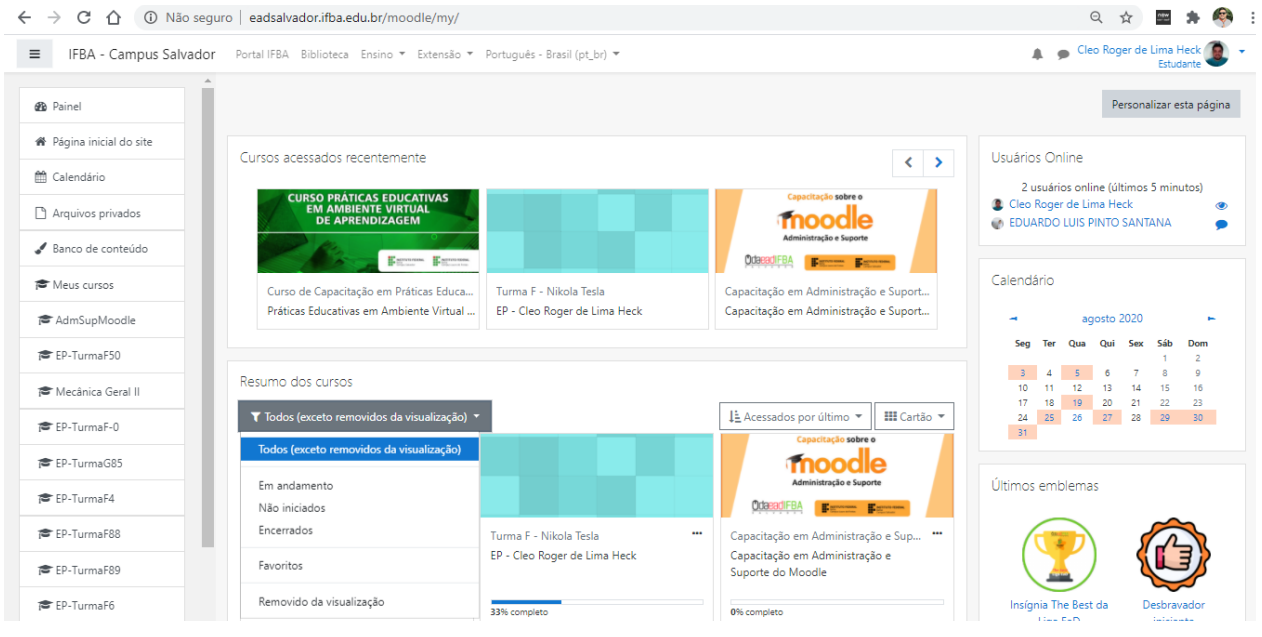

*Figura 24 - Listando todos os cursos*

No item **calendário,** também no menu lateral esquerdo, o estudante pode verificar todas os eventos e tarefas, provas do mês.

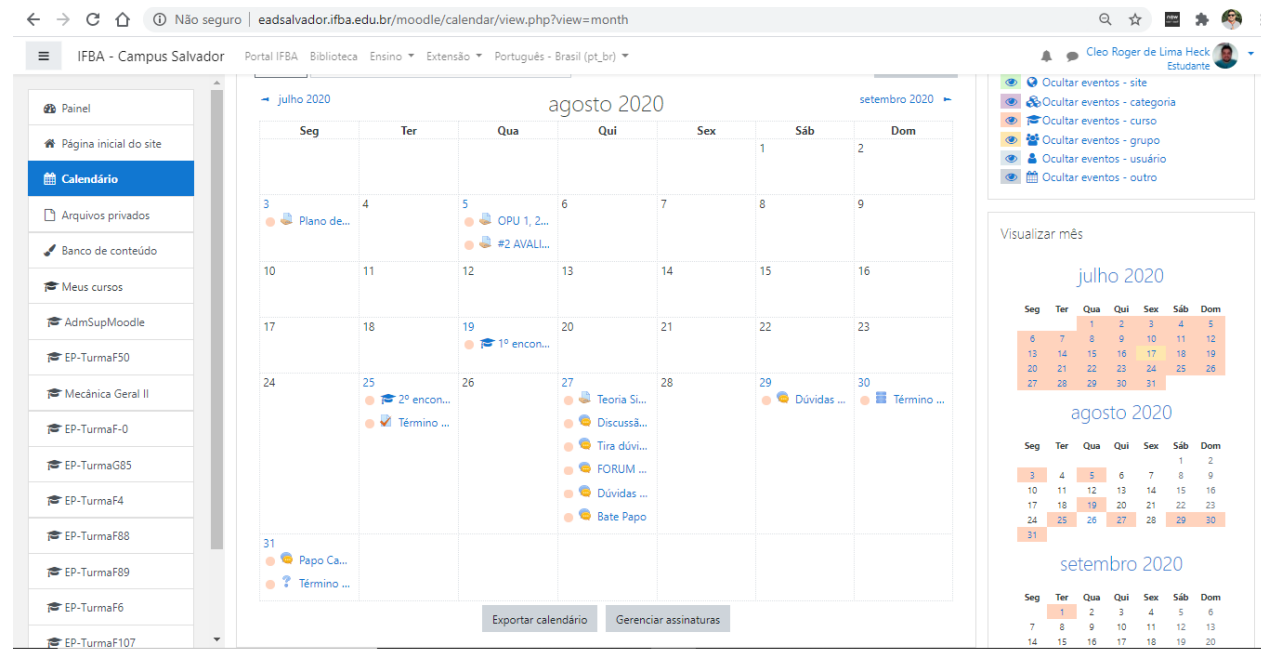

*Figura 25 - Calendário*

## **14. BARRA DE PROGRESSO**

Na página inicial do curso, ao lado de cada material ou atividade, terá uma opção para marcar quando for concluído. Muitos professores utilizam esse recurso para acompanharem se os estudantes estão visualizando os materiais e concluindo as atividades.

Sempre depois de fazer uma atividade, ou ler um texto disponibilizado pelo professor, por exemplo, marque a caixa para alcançar maiores níveis de progresso no curso.

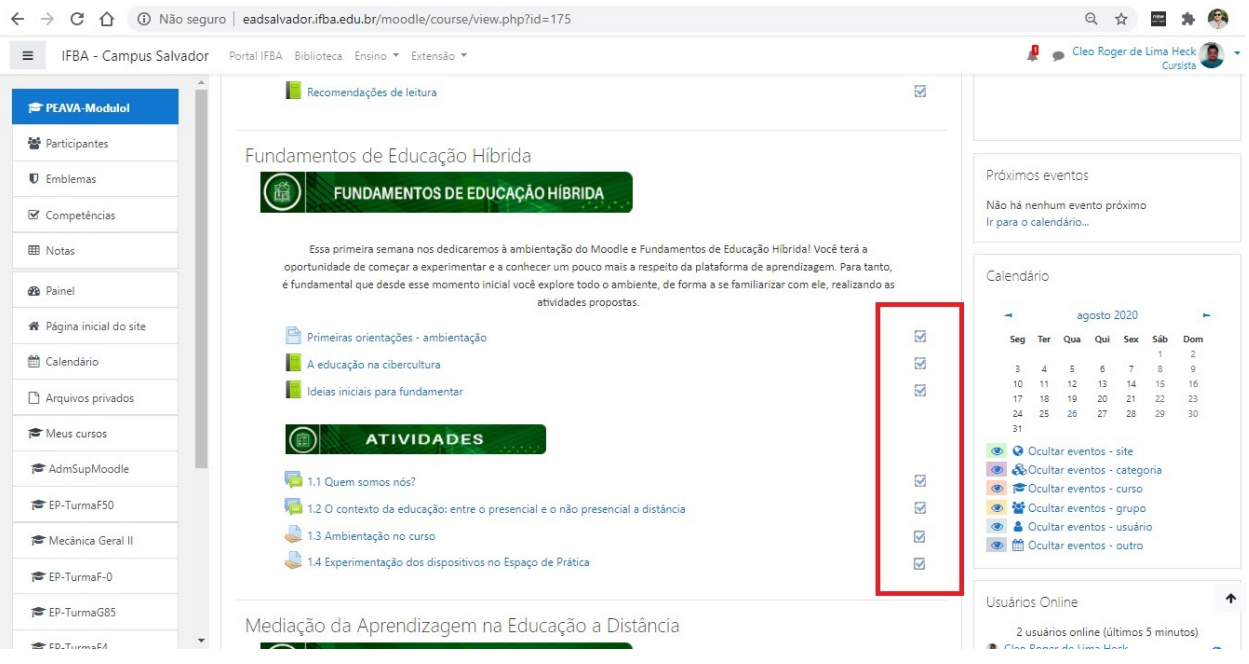

*Figura 26 - Barra de progresso*

\_\_\_\_\_\_\_\_\_\_\_\_\_\_\_\_\_\_\_\_\_\_\_\_\_.\_.\_.\_\_\_\_\_\_\_\_\_\_\_\_\_\_\_\_\_\_\_\_\_\_\_\_\_ Esperamos que esse manual ajude-o com o uso do moodle.

Muito sucesso nesse semestre virtual!